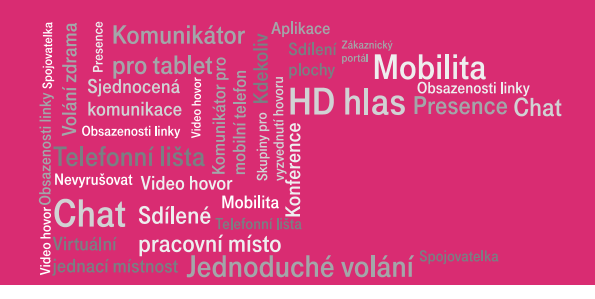

# Web portal User guide

Portal-uc.gtsce.com

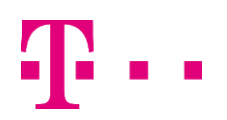

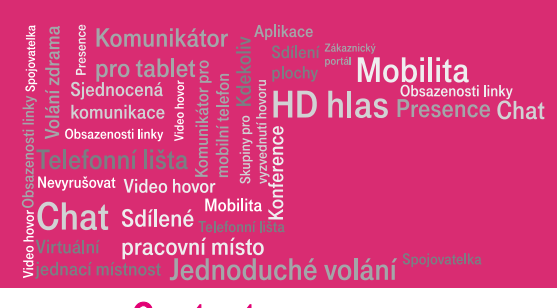

# **Content**

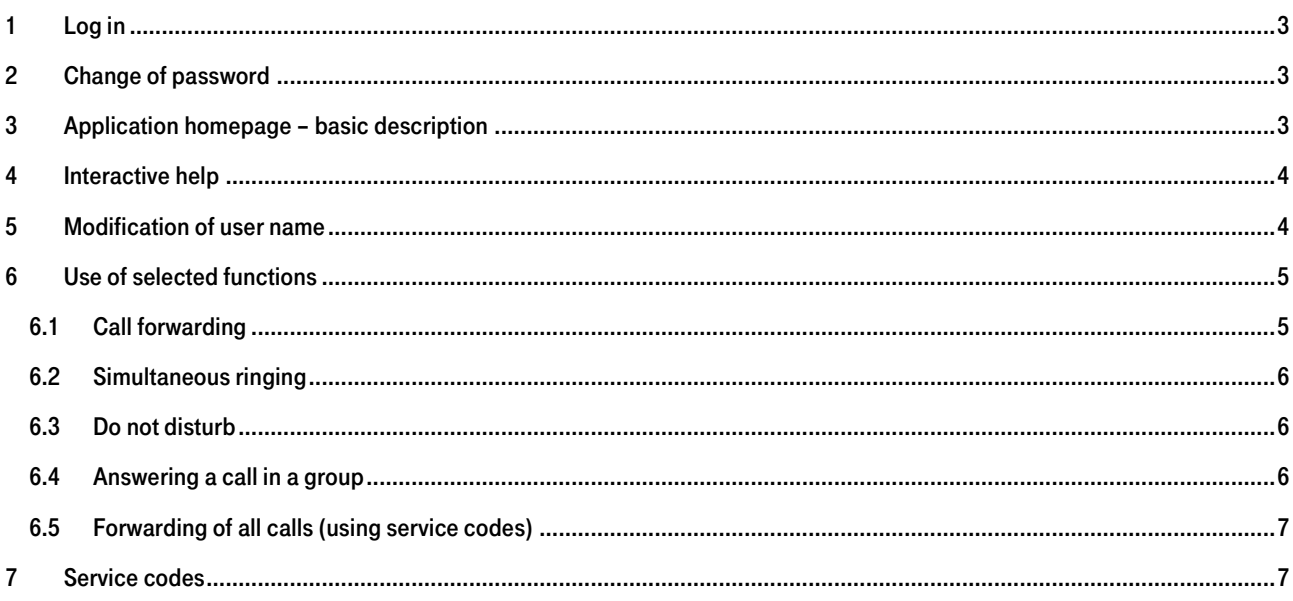

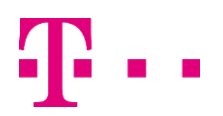

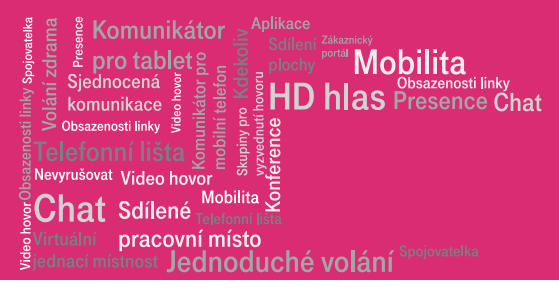

## Introduction

Personal Web Portal is a new service for your telephone. The graphic application can be used for:

- call handling via PC (click-to-dial, call reception, ...)
- configuration of functions (call forwarding, conferences, quick dial,…)

# <span id="page-2-0"></span>1 Log in

In order to access the Personal Web Portal, use MS Explorer browser version 6 or higher. Correct functioning of certain functions (particularly the Call Manager) requires automatic installation of Java language support on your system. Should you have any problems, please contact your administrator.

Address for logging into the application: Portal-uc.gtsce.com

Use the data provided by your administrator (see the handover protocol) to log in.

User ID: xxxxxxxxx@cz.in.gtsce.com

Password: xxxxxxxx

Attention: User ID and Password are your personal information allowing you to use all of the services. Protect them from abuse.

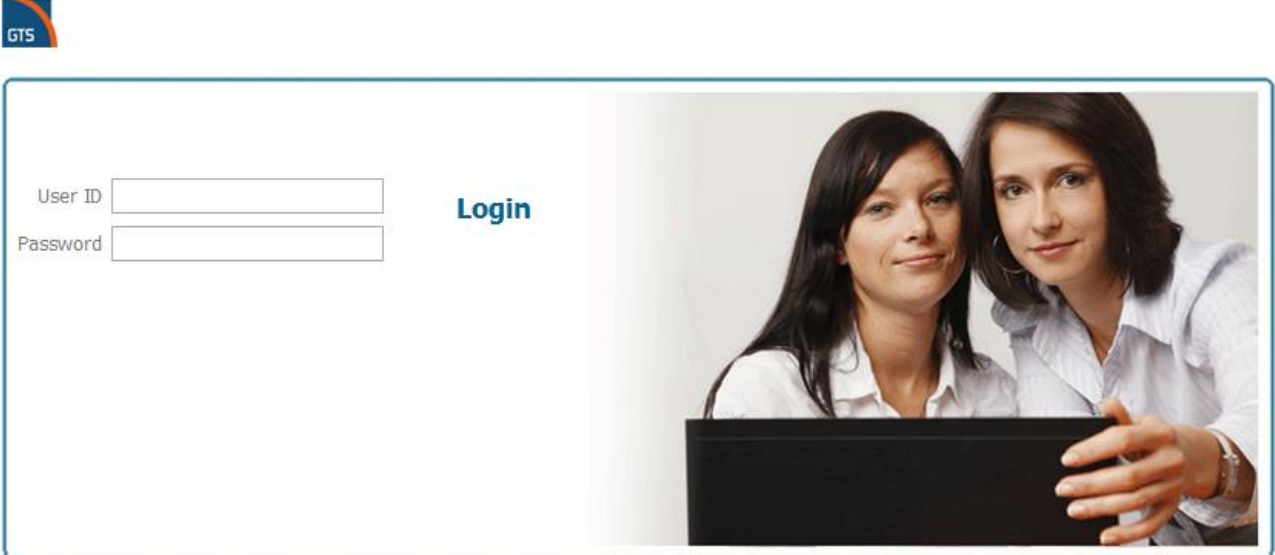

Convright © 2011 BroadSoft, Inc.

This software and its documentation are protected by copyright law and international treaties. Unauthorized reproduction or distribution of this software, or any part thereof, may result in severe civil and criminal penalties, and will be prosecuted to the maximum extent possible under the law.<br>BroadSoft and BroadWorks are registered trademarks of BroadSoft, Inc. Gaithersbur

The programs included herein are subject to a restricted use license and can only be used in conjunction with this application.

# <span id="page-2-1"></span>2 Change of password

You will be asked to change your password after the first log in. This is to maintain maximum security of your settings and privacy.

# <span id="page-2-2"></span>3 Application homepage – basic description

This is the starting point for access to the application. It consists of 3 main fields controlling the application:

- 1) Settings menu contains links to sections setting the individual functions of your phone.
- 2) Content window displays the detail of the function selected in the Settings menu in the left section of the screen.
- 3) Application menu allows for quick switching to the selected application (Call Manager/Operator Console, Receptionist)

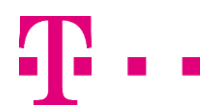

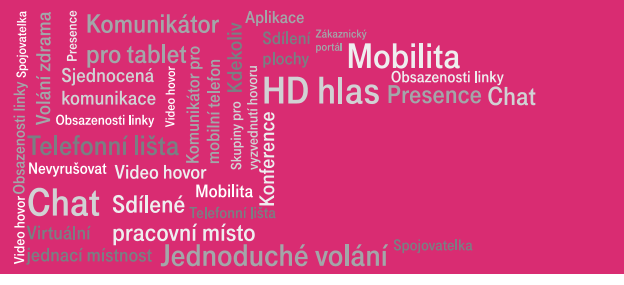

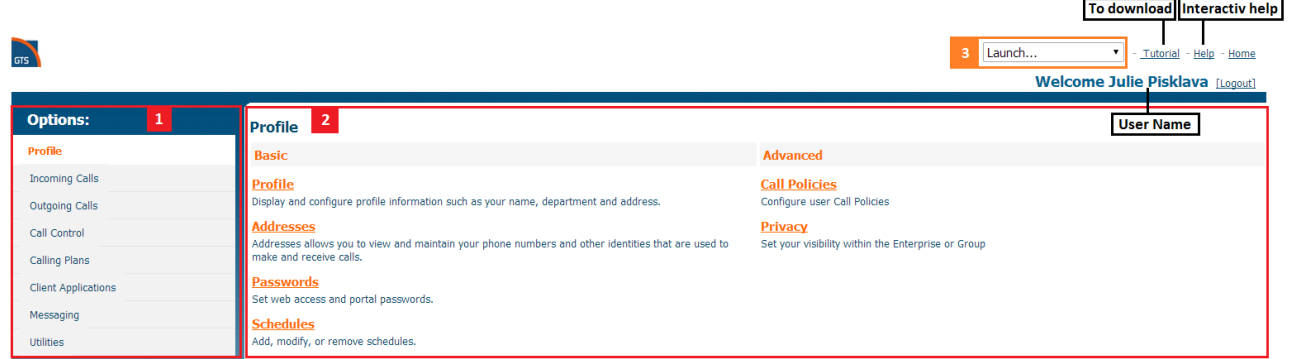

# <span id="page-3-0"></span>4 Interactive help

Clicking the Help link will open a description related to the active window in a new browser window.

The help text briefly describes the meaning and use of the respective function.

Example: Restriction of anonymous calls

### Path: Inbound calls/Restriction of anonymous calls

<span id="page-3-1"></span>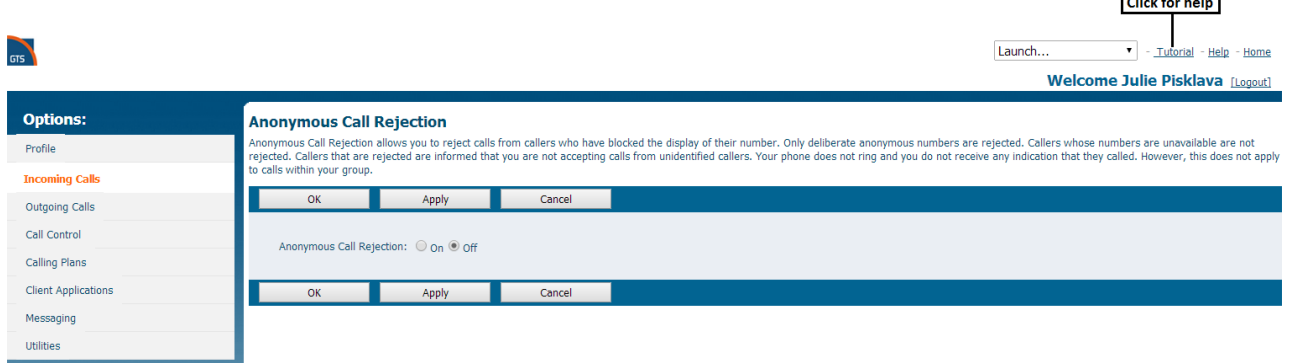

#### **Anonymous Call Rejection**

You use this page to prevent or allow calls from callers who have blocked their phone numbers from being identified. Blocked callers hear a message notifying them that their calls are being rejected. You can activate this

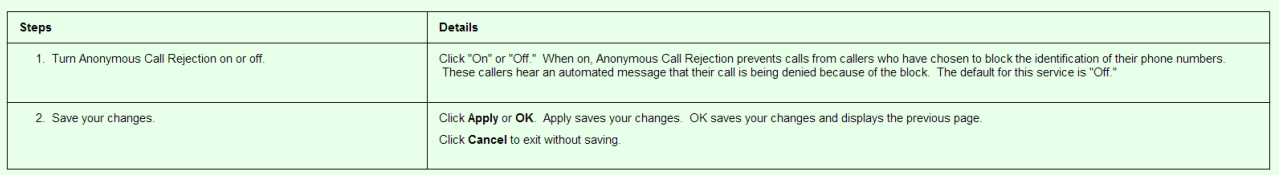

## Modification of user name

The user name is used as a business card in the corporate telephone directory available from Call Manager. If you need to update or correct the name, you can do it as follows:

#### Path: Homepage/Profile/Profile

When you have finalised your modifications, click Apply.

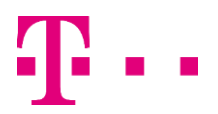

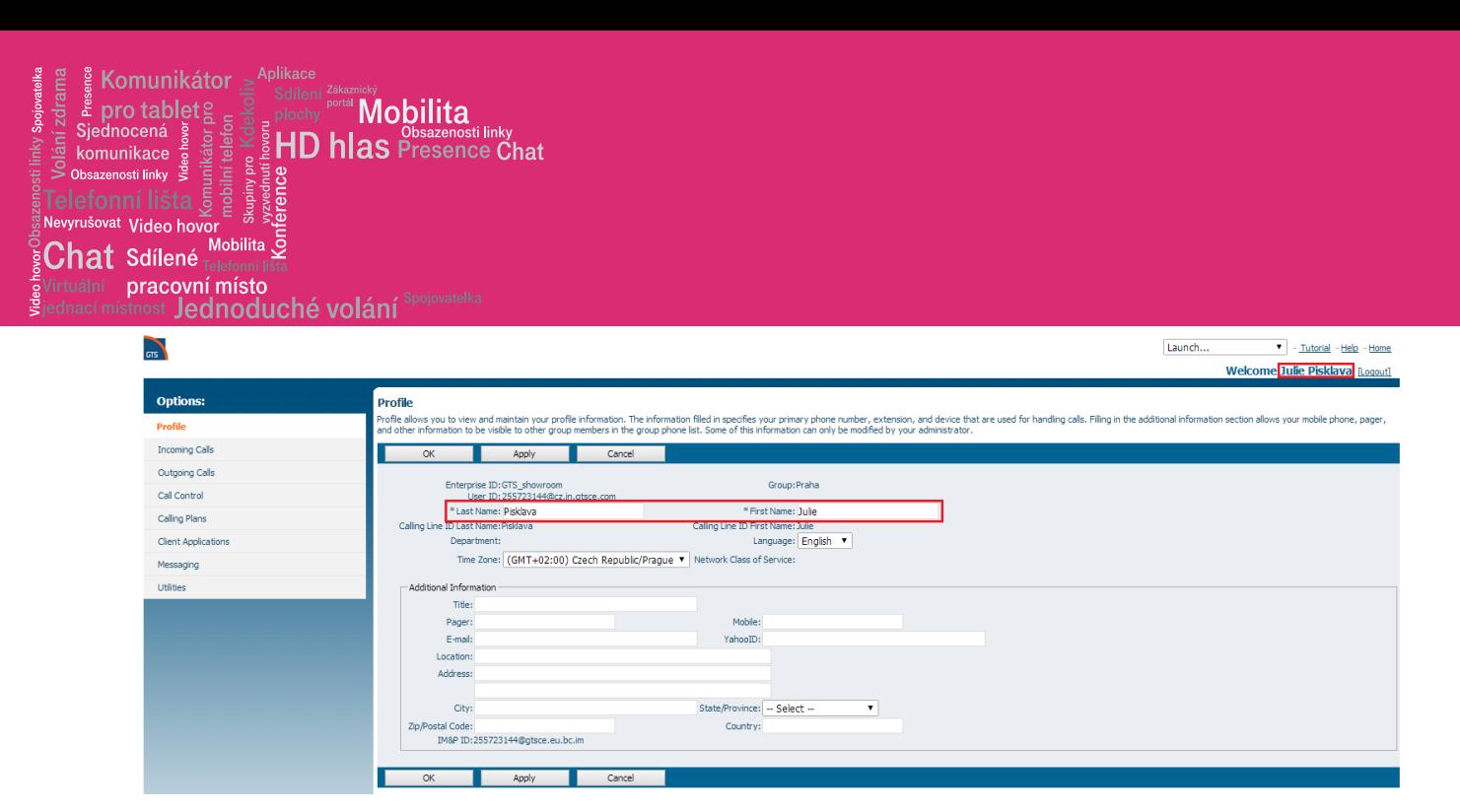

# <span id="page-4-0"></span>5 Use of selected functions

An example of configuring several most frequently used functions. Other functions of the Personal Web Portal are configured identically. Go through the menu and select your optimum personal settings.

## <span id="page-4-1"></span>5.1 Call forwarding

It is possible to unconditionally forwards all calls, (and)or only when busy, (and)or in case of no answer.

## Path: Home page/Inbound calls

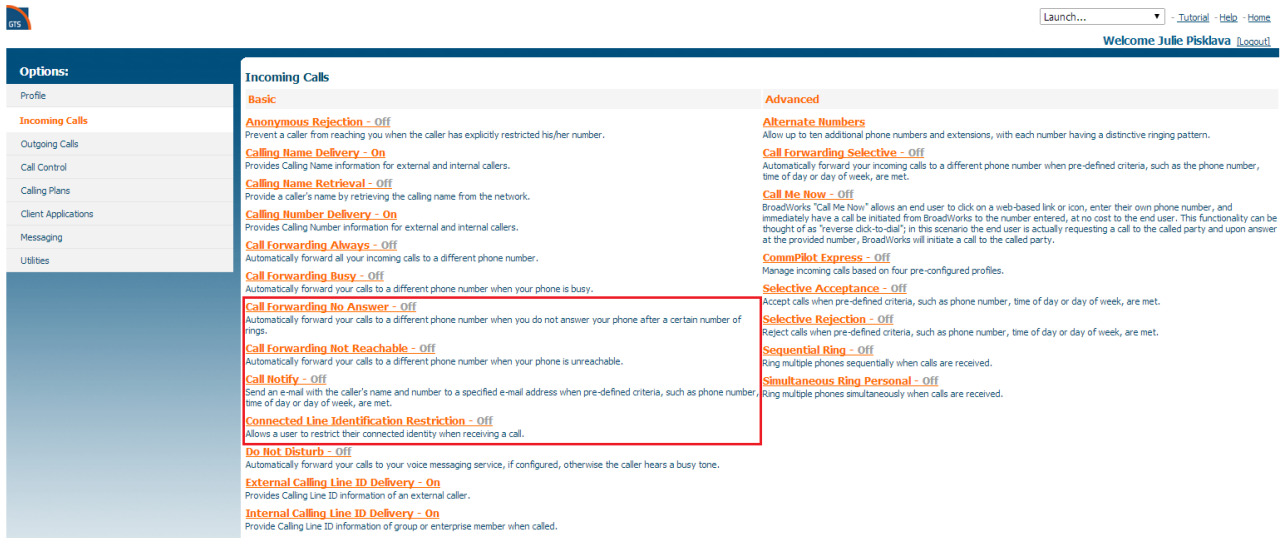

Clicking on a selected function opens a new window, where you fill the destination number for forwarding.

Tip: Forwarding calls from a fixed line to a mobile phone:

You are often out of your office and you need to forward all inbound calls from your fixed line to your mobile phone.

Follow the below procedure.

### Path: Homepage/Inbound calls/Unconditionally forwarded calls

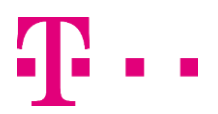

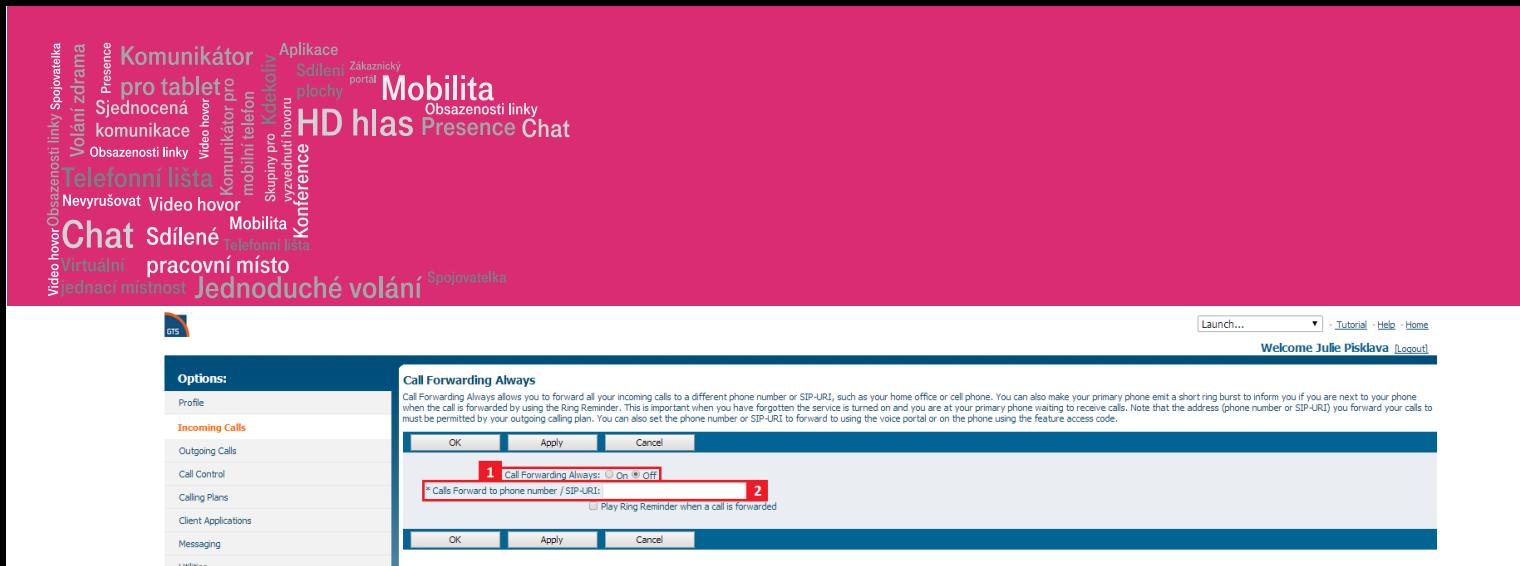

- 1) Activate/deactivate all inbound calls
- 2) Number to forward the calls to

Save the settings by clicking Apply, followed by OK.

## <span id="page-5-0"></span>5.2 Simultaneous ringing

This function allows for simultaneous ringing on multiple telephones. You can use this service when you are not in your office, but wish to be available via your mobile phone.

#### Path: Homepage/Inbound calls/Simultaneous personal ringing

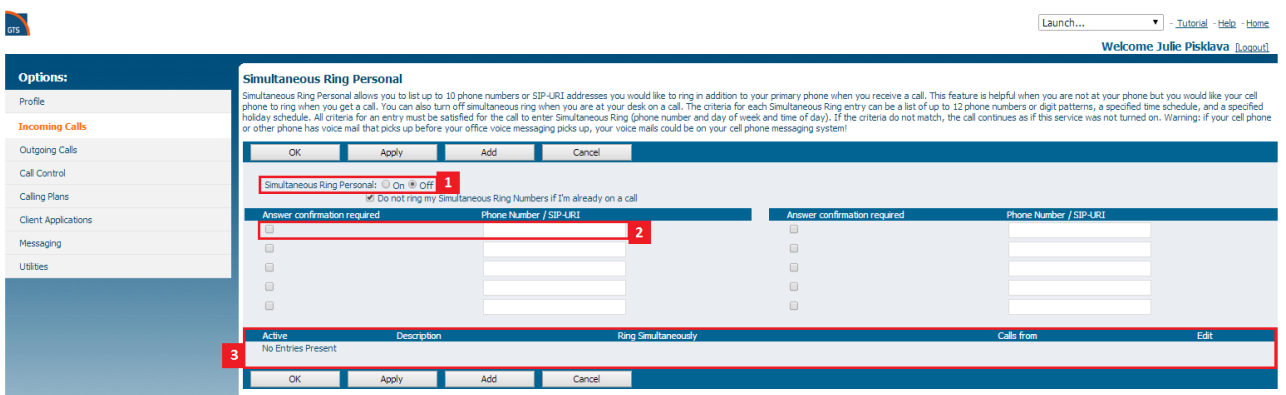

- 1) Activate / Deactivate the function
- 2) Fields for adding individual numbers
- 3) List of assigned numbers

Save the settings by clicking Apply, followed by OK.

## <span id="page-5-1"></span>5.3 Do not disturb

Possibility to activate or deactivate the 'do not disturb' service. This service allows you not to answer calls via your phone temporarily.

## Activate: \*78

Deactivate: \*79

## <span id="page-5-2"></span>5.4 Answering a call in a group

This allows users to answer calls for another user within the same group by entering the assigned access code \*97 and the extension of the user whose calls are to be answered. Press \*97 on your phone and enter the extension of the dialled party in the group 1234.

Example: \*971234

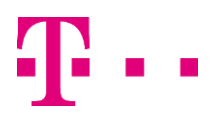

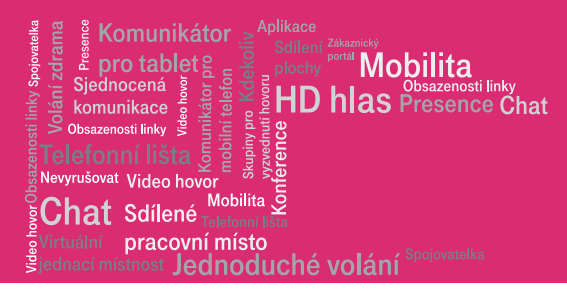

## <span id="page-6-0"></span>5.5 Forwarding of all calls (using service codes)

Possibility to activate or deactivate the 'Forward all calls' service. The service allows you to forward inbound calls to another number, either to a corporate extension, e.g.: 1111, or to a number outside the company, e.g.: 800 232 323.

Activate: \*21\*800232323#

Deactivate: #21#

# <span id="page-6-1"></span>6 Service codes

If you do not want to use the Call Manager, you can control (activate/deactivate) most of the functions directly via your phone's keypad entering a special code activating/deactivating the selected service. The full list of codes is available in the Personal Web Portal application (www.centrex.gts.cz) and you can find it by following the below path:

#### Path: Homepage/Help/Service access codes

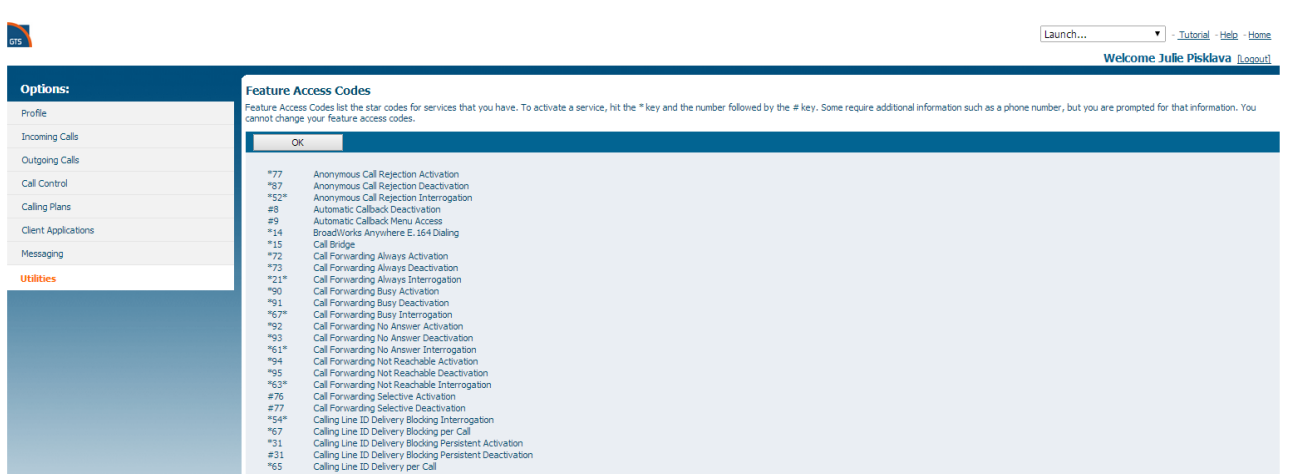

The above list of selected functions represents just a fraction of what the Personal Web Portal has to offer to help you in your everyday work. We recommend you use the interactive Help section of your Personal Web portal to get familiar with the other functions.

Thank you for choosing this product.

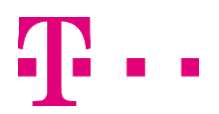